## Как создать слайд-шоу с помощью программы *<u>OOTOMOy PRO</u>*

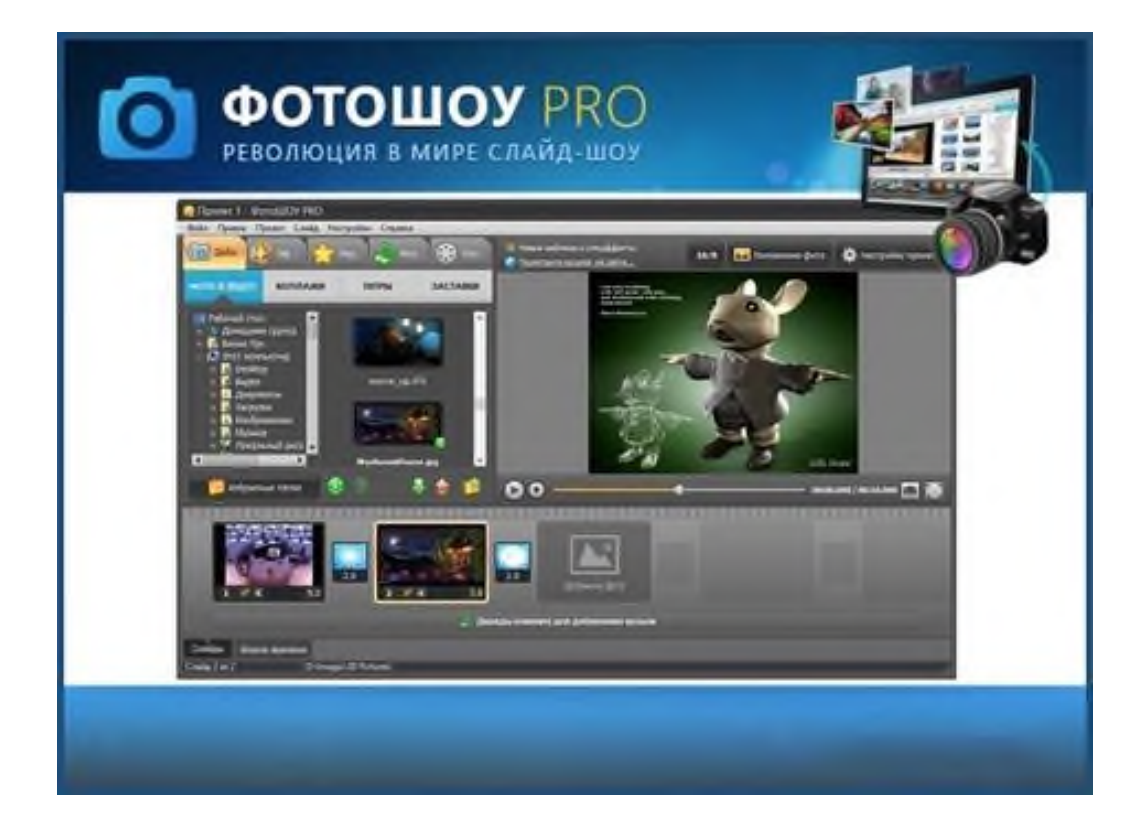

## **1. Как из готовой презентации PowerPoint получить слайды в виде отдельных картинок**

Для того чтобы создать слайд-шоу с помощью программы ФотоШоу необходимы отдельные картинки (слайды).

Исходя из поставленной задачи, мы возьмем готовую презентацию, и оттуда «вытащим» все слайды в виде отдельных файлов и разместим их в одной папке.

Итак, открываем нашу презентацию, и выбираем вкладку «**Файл**»

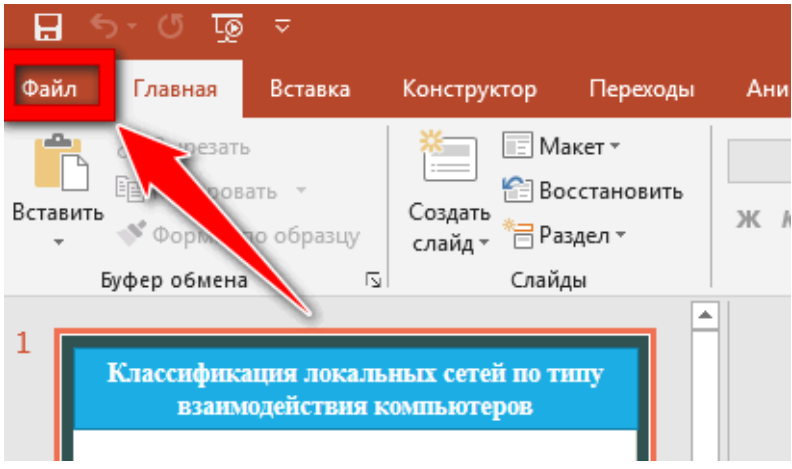

Перед нами открывается новое окно, где последовательно выбираем следующие пункты:

- 1) Нажимаем на кнопку «**Экспорт**»;
- 2) выбираем пункт «**Изменить тип файла**»;
- 3) выбираем «**Рисунок в формате JPEG**»;
- 4) Нажимаем на кнопку «**Сохранить как**».

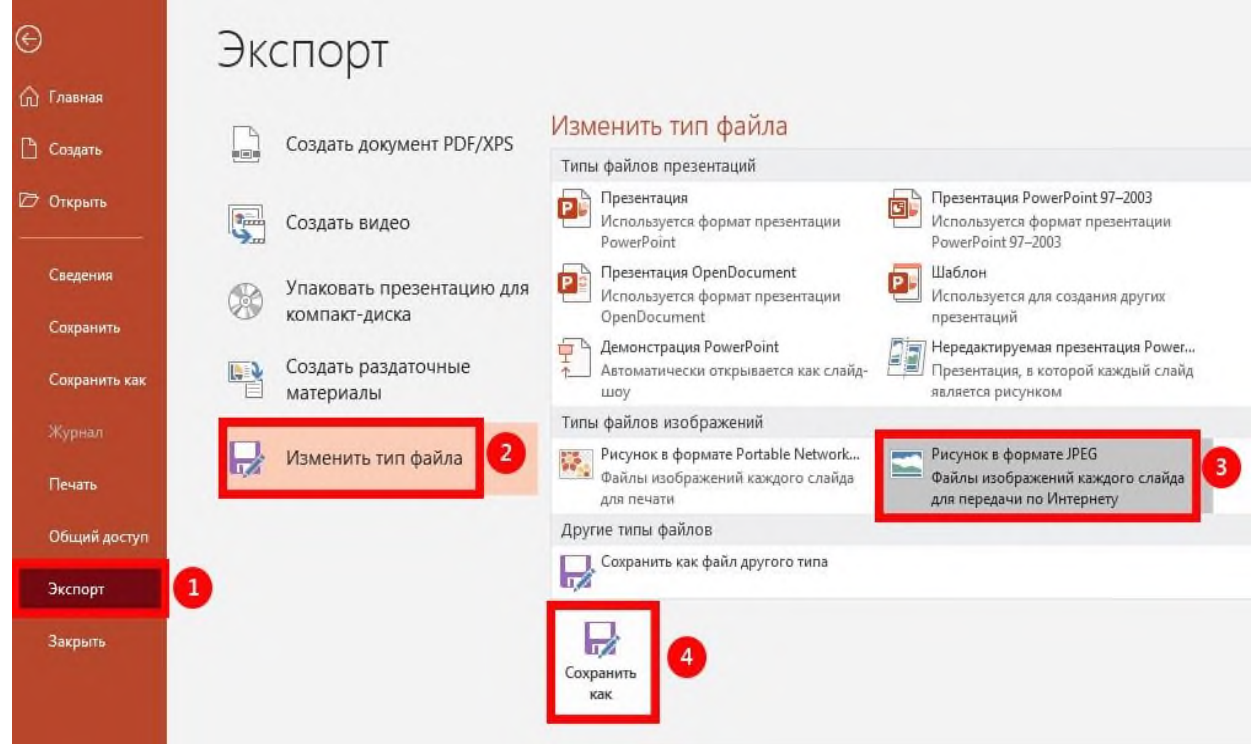

В следующем окне, указываем папку, куда нужно сохранить, указываем имя файла (в нашем примере имя файла - Тема\_3), затем нажимаем на кнопку «**Сохранить**».

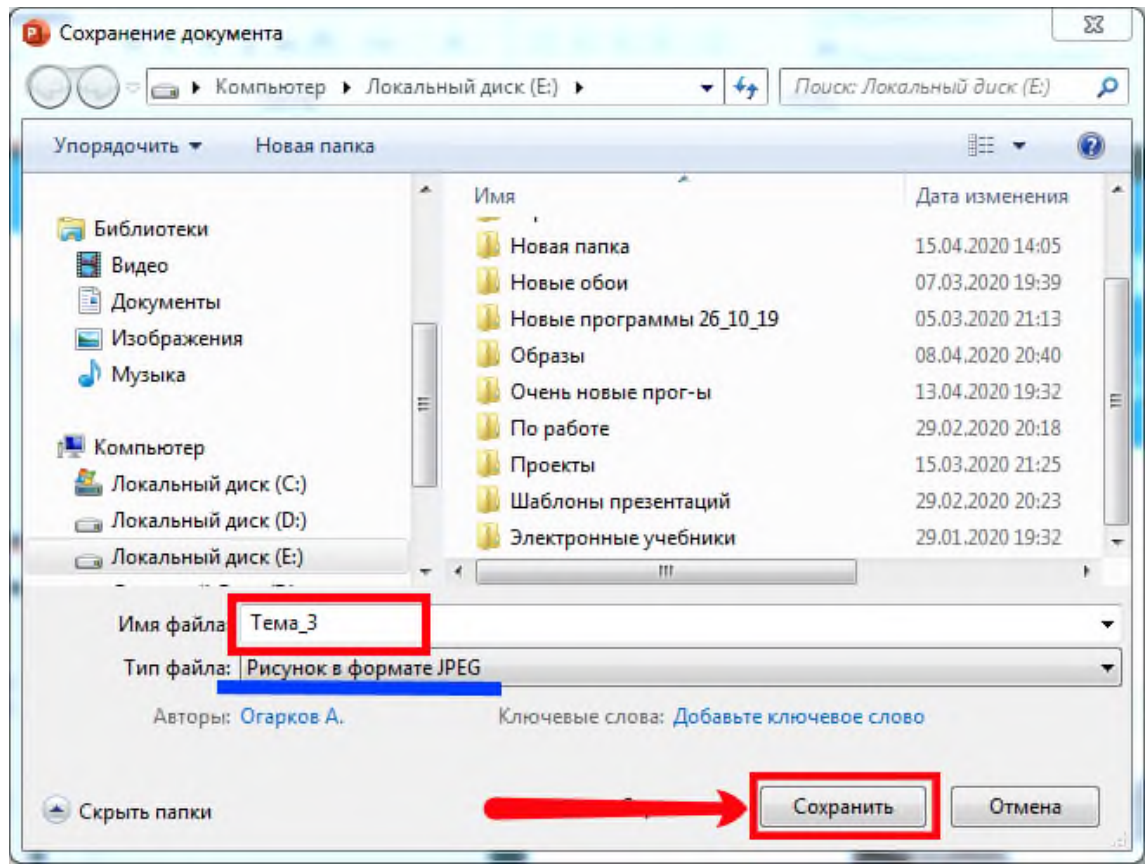

В следующем окне на вопрос системы, выбираем ответ «**Все слайды**».

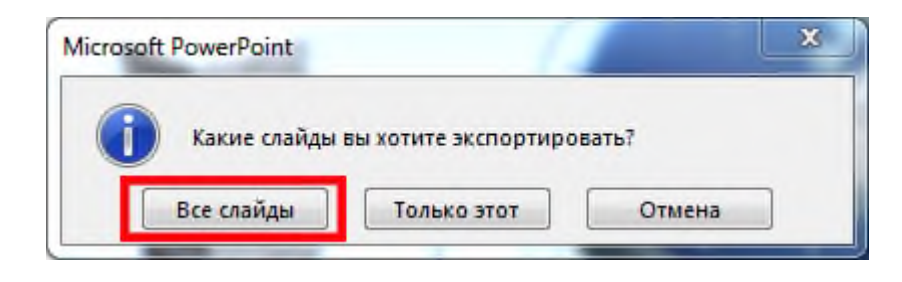

Затем на экране появляется информационное окно, на которое реагируем нажатием кнопки «Ок»

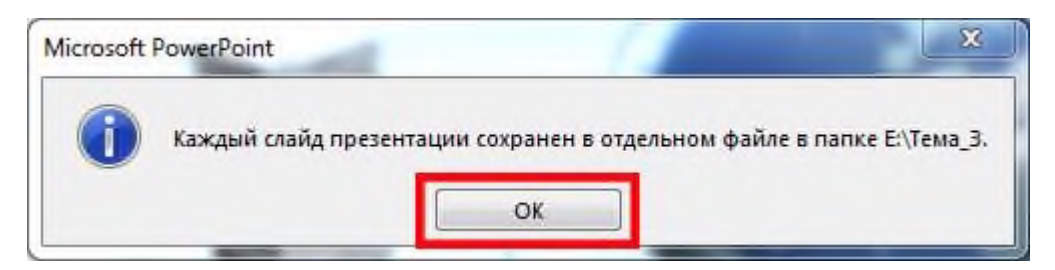

На этом наша задача завершена. Из готовой презентации мы получили несколько отдельных картинок, в виде самостоятельных файлов.

Наши картинки, под названиями «Слайд1», «Слайд2» и т.д. сохранены в папке «**Тема\_3**»:

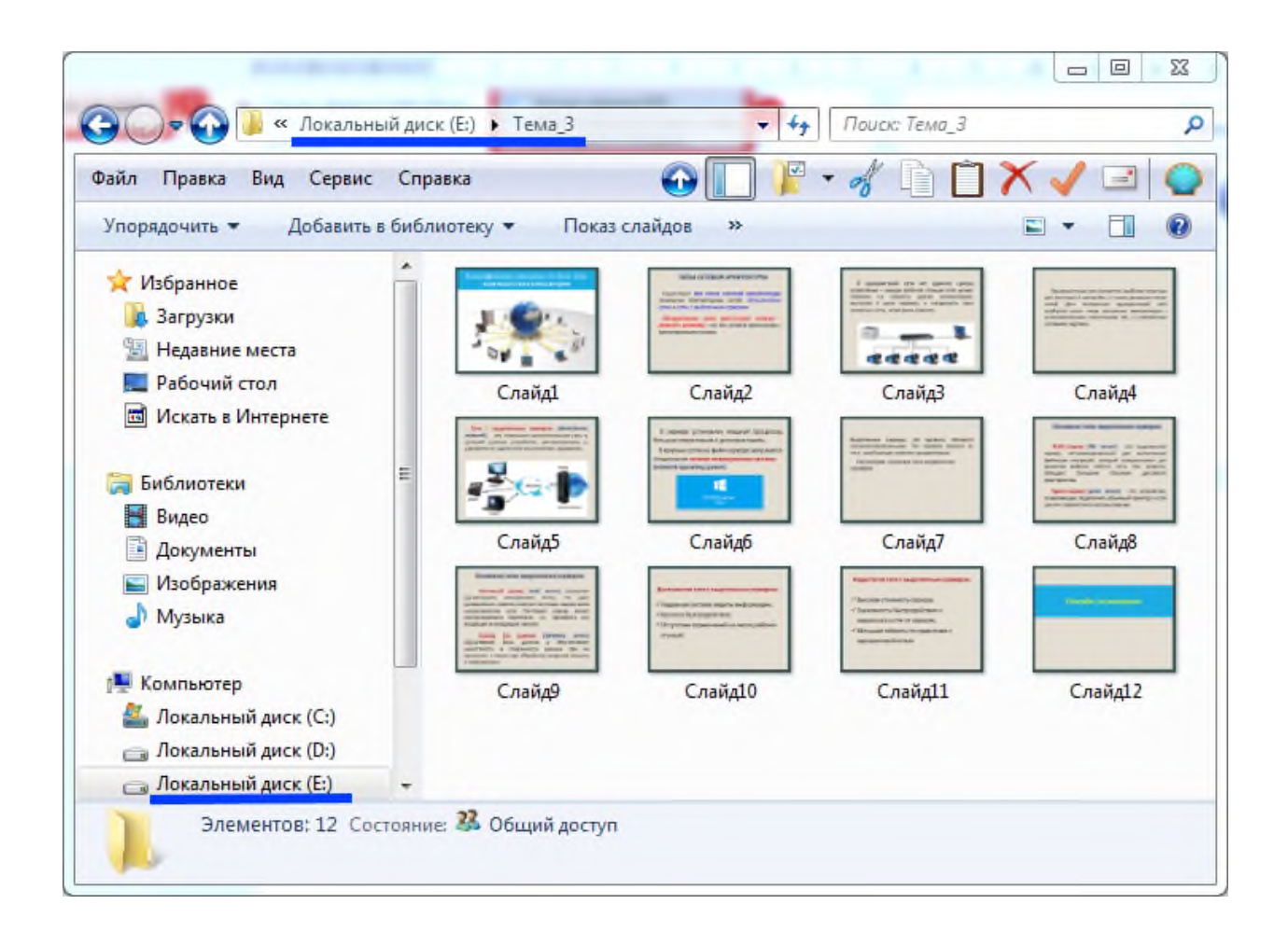

Презентации — пожалуй, самый удобный формат для представления сжатой и структурированной информации. Студенты и преподаватели активно используют для их создания PowerPoint, ведь программа позволяет размещать на слайдах текст, картинки, графики, таблицы и диаграммы.

Однако, привычных функций PowerPoint недостаточно для создания видео роликов высокого качества, поэтому мы будем рассматривать другие аналоги, в частности программу **ФотоШОУ PRO.**

## **2. Работа с программой ФотоШОУ PRO**

ФотоШОУ PRO ориентирована на обычных пользователей, а не компьютерных гениев. Решение порадует вас наличием виртуального мастера, который поможет создать слайд-шоу без специальных навыков в домашних условиях за 20 – 40 минут.

Слайд-шоу — это красивый тематический видеоролик из фотографий, картинок, изображений. Характерной чертой таких работ является то, что помимо изображений в проекте присутствует различная анимация, которая добавляет динамики в показ и «оживляет» снимки на экране.

Чтобы начать работу с программой ФотоШОУ PRO нужно ее скачать и установить на компьютер. Мы не будем все это рассматривать, так как процесс установки программы очень прост.

После того, как программа установлена, мы ее запускаем и выбираем вкладку **Новый проект**.

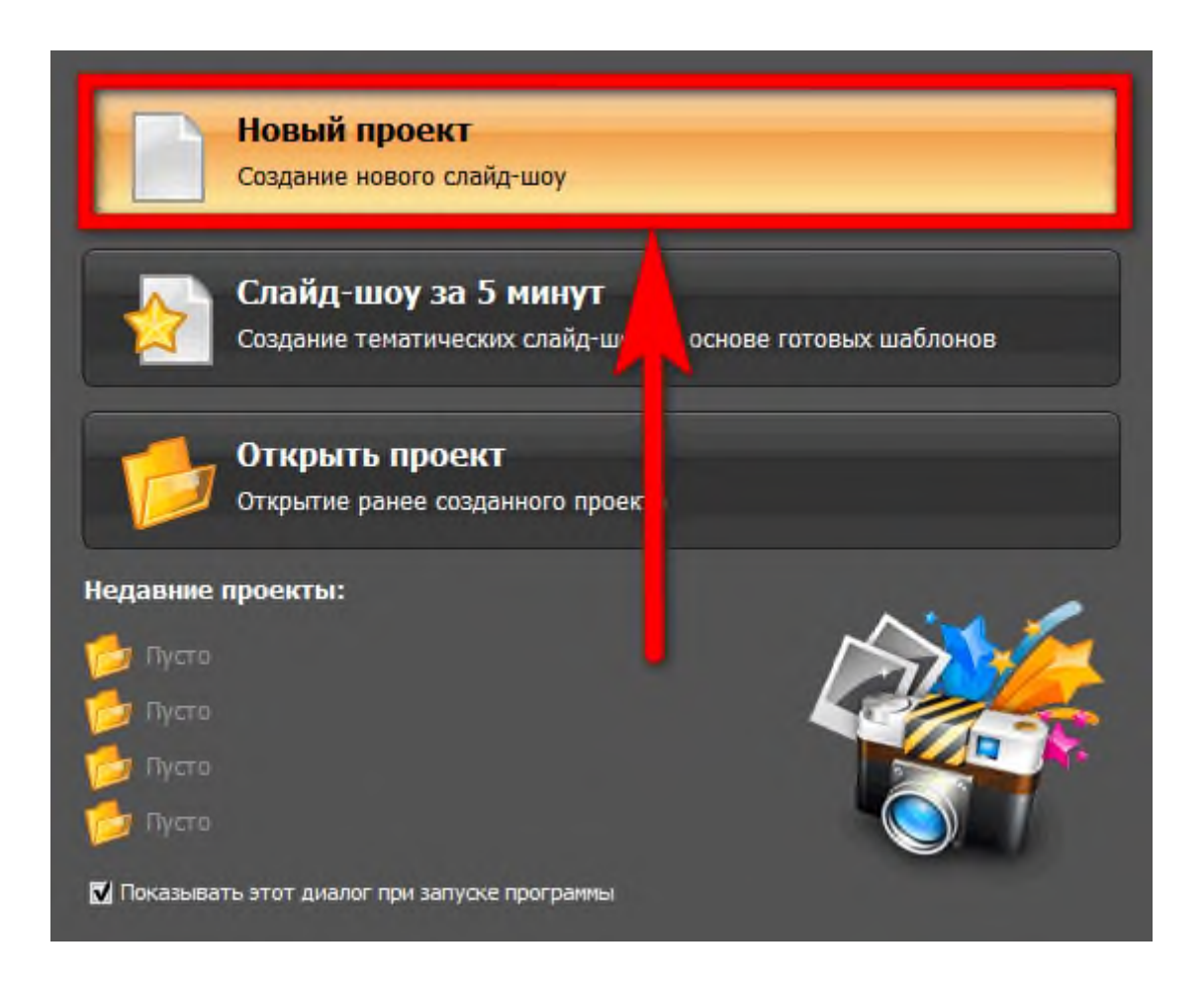

Когда появится новое окно, мы открываем ту папку, где находятся наши картинки для создания слайд – шоу (в нашем примере, как вы помните – это папка «Тема $3$ »).

После этого, с правой стороны появятся рисунок папки и сами картинки (Слайд1.JPG, Слайд2.JPG, и т.д.). Затем:

1) нажимаем на кнопку «**Добавить все фото**», для того чтобы все картинки расположить на монтажном столе.

Или:

2) Если требуется расположить монтажном столе только отдельные картинки, то мы можем эти картинки перетащить с помощью мыши.

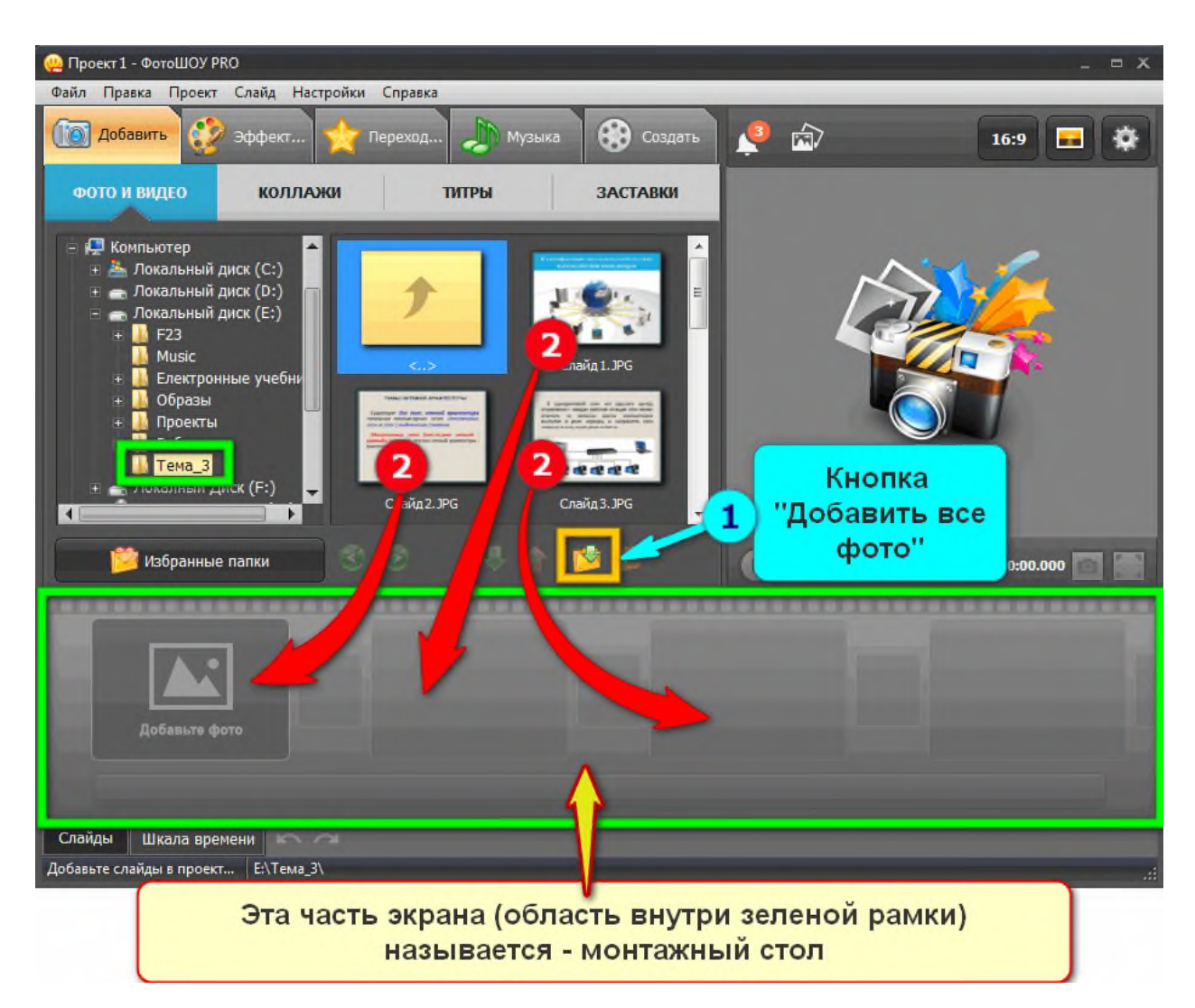

После того как все необходимые картинки расположили на монтажном столе, мы видим, что длительность показа слайдов составляет 7 секунд, переход между слайдами – 2 секунды. Эти параметры – по умолчанию.

При необходимости мы можем изменить эти параметры в настройках. Для этого нужно нажать на «**Кнопку настройка**» и открыть окно настройки.

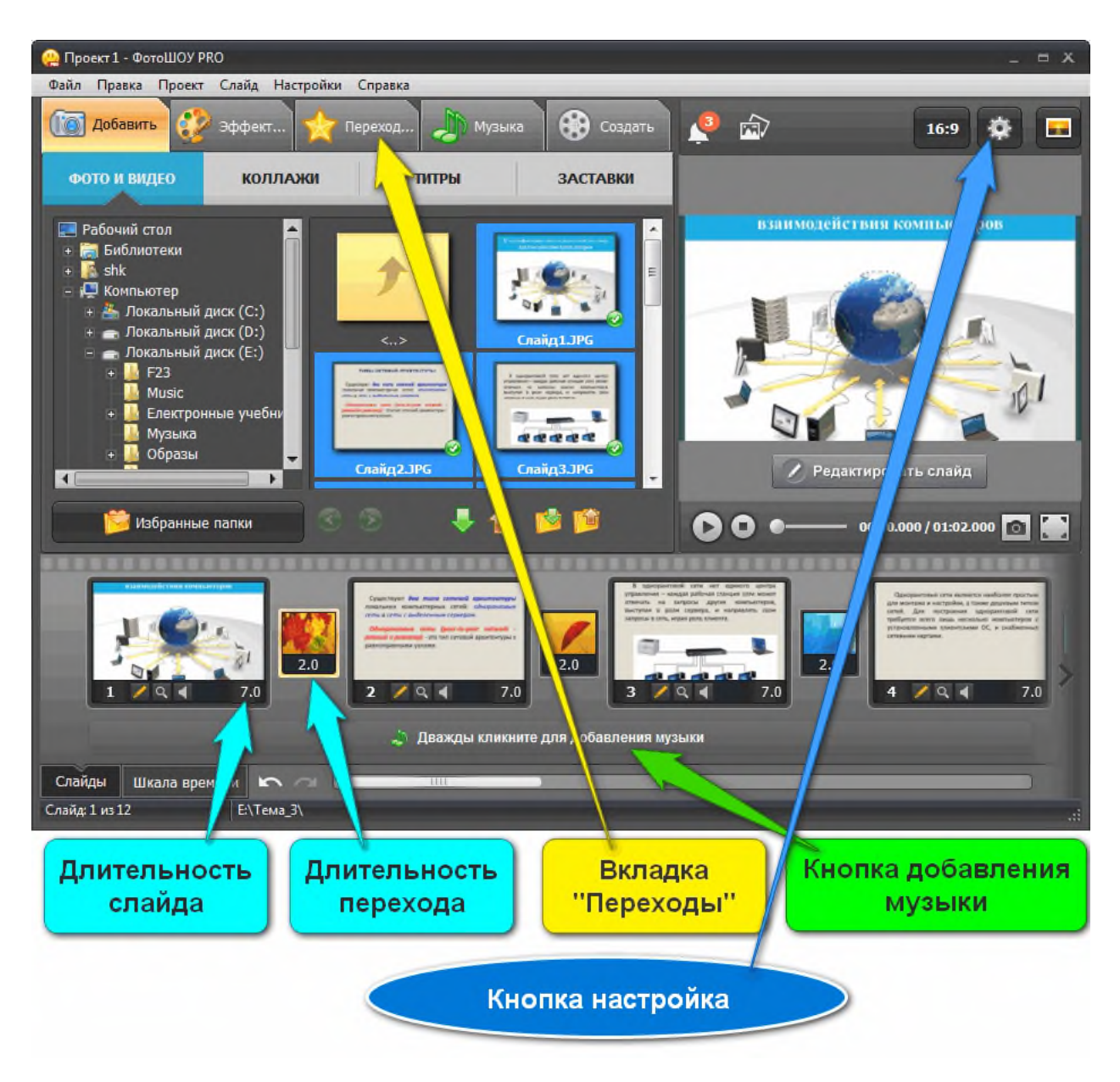

Добавляем в проект музыку: дважды кликаем на кнопку добавления музыки («**Дважды кликните для добавления музыки**») и указываем путь к папке, в которую мы предварительно положили звуковой файл и выбираем нужную музыку.

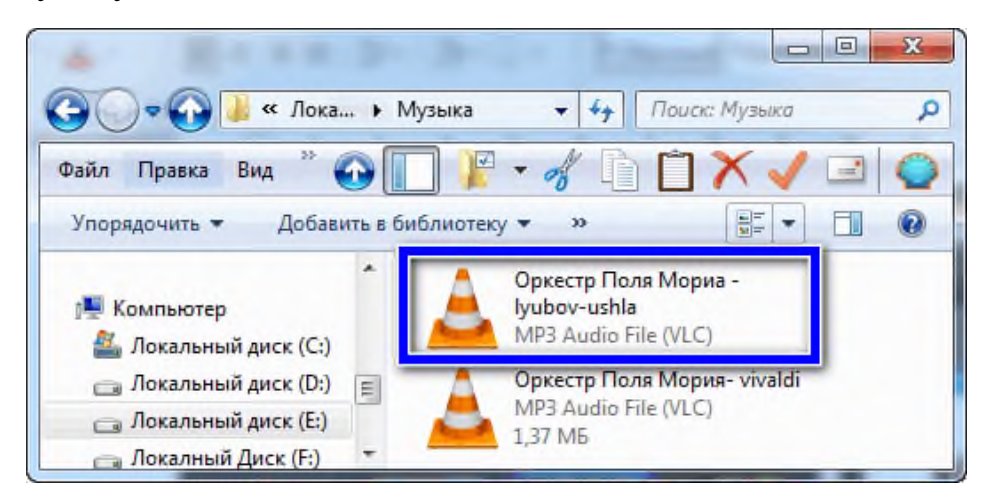

Сделаем наше видео еще более привлекательным. В первую очередь, следует украсить его интересными переходами. Для этого перейдите во вкладку «**Переходы**» и выберите из коллекции те, что вам нравятся больше всего: *Стандартные*, *3D – переходы, Градиенты*, *Современные, Двойные.*

Далее просто перетащите шаблоны в специальные ячейки между слайдами. Также вы можете воспользоваться функцией автоматического подбора переходов.

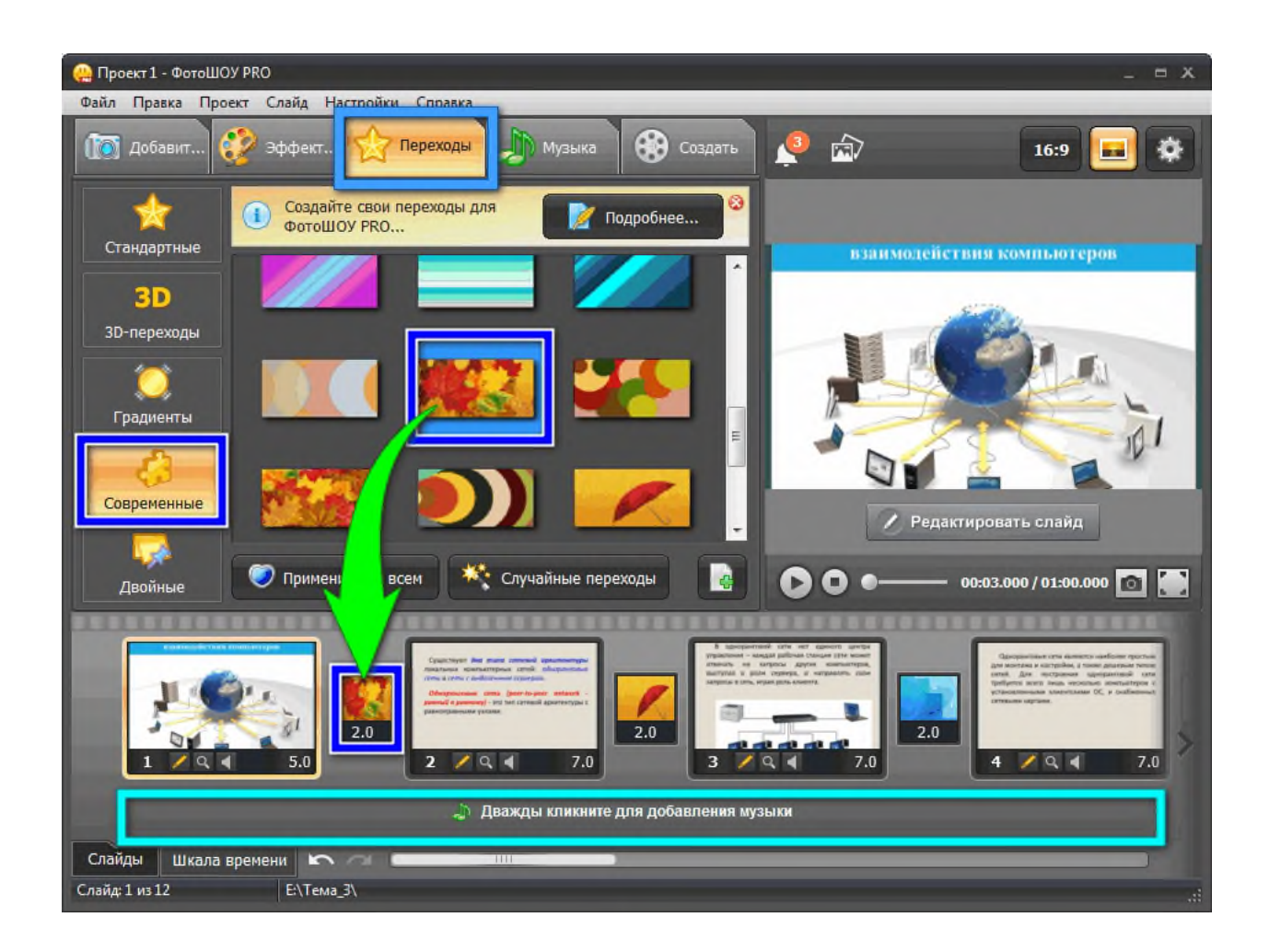

Проект готов. Эти несложные шаги позволяют создать слайд-шоу или видеоролик с помощью программы ФотоШОУ PRO.

Сохраним проект: *Файл — Сохранить как...* (указываем путь, куда нужно сохранить). Эта команда сохраняет проект, то есть рабочий файл. В дальнейшем, если потребуется внести изменения в слайд-шоу, используем сохраненный проект.

Для создания видеофайла нужно:

- 1) Нажать на вкладку «**Создать**»;
- 2) выбрать пункт «**Создать видео слайд-шоу**»;

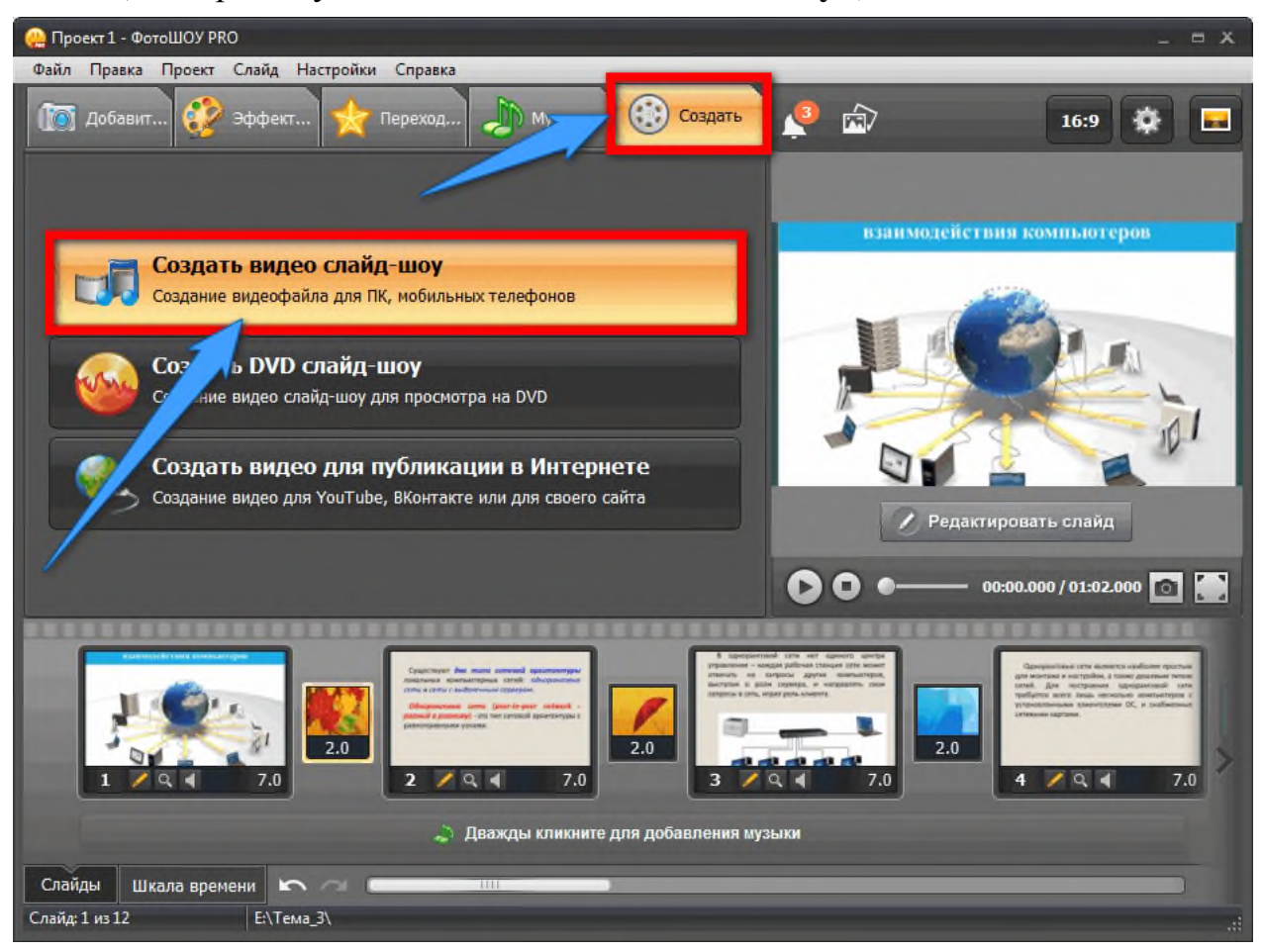

## Затем, когда появится новое окно, нажать «**Создание HD-видео**».

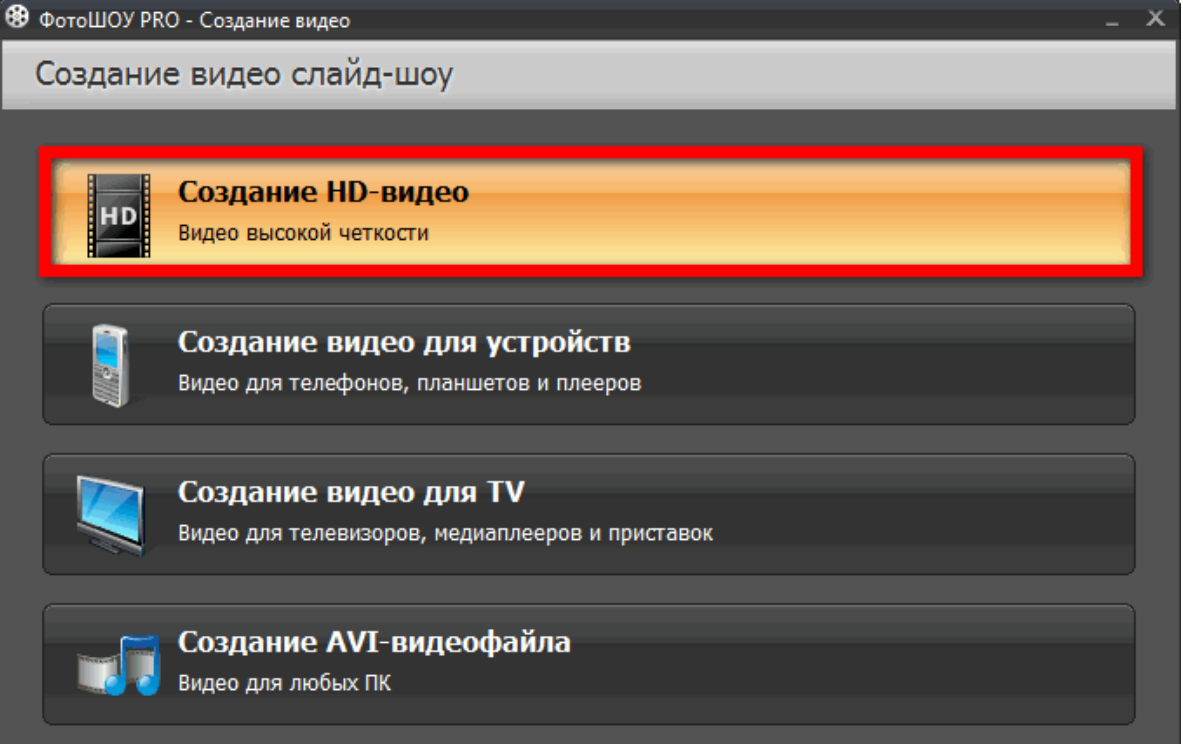

Появится еще одно окно. Нажимаем на кнопку «**Конвертировать**».

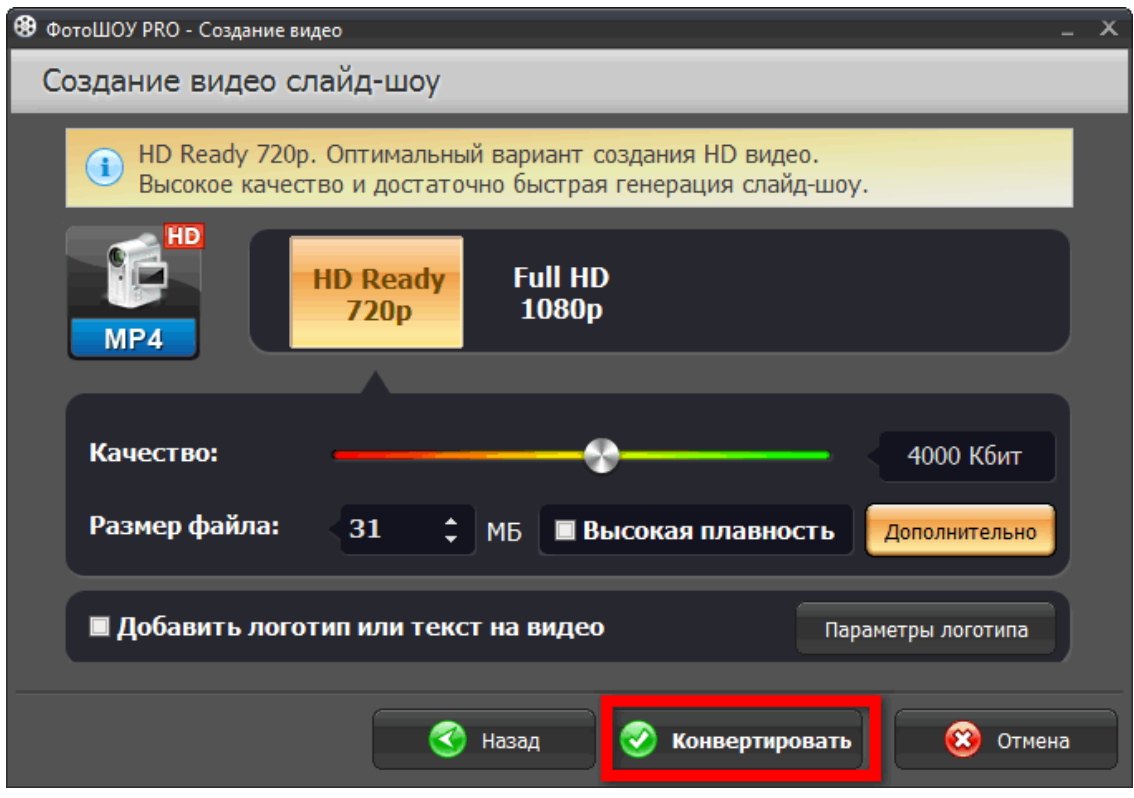

Затем, в новом окне указываем папку куда сохранить и указываем под каким именем сохранить наш видео файл.

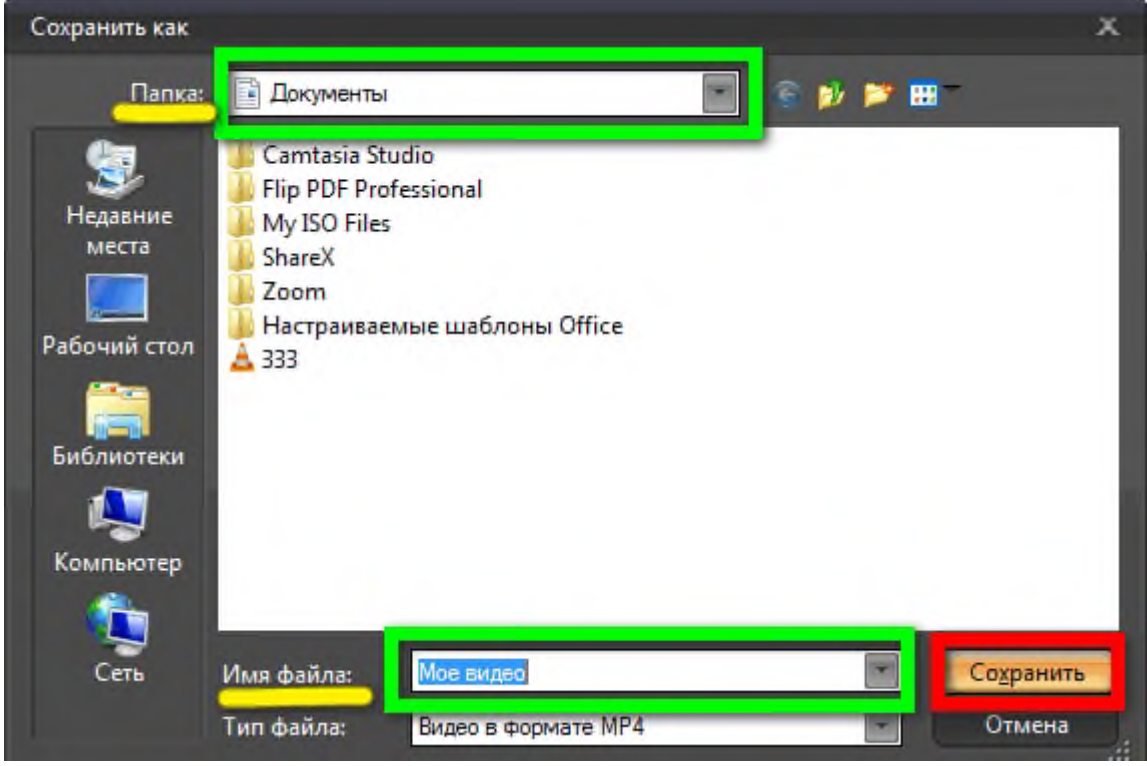

На этом основной процесс работы с программой «ФотоШОУ PRO**»** закончен**.**